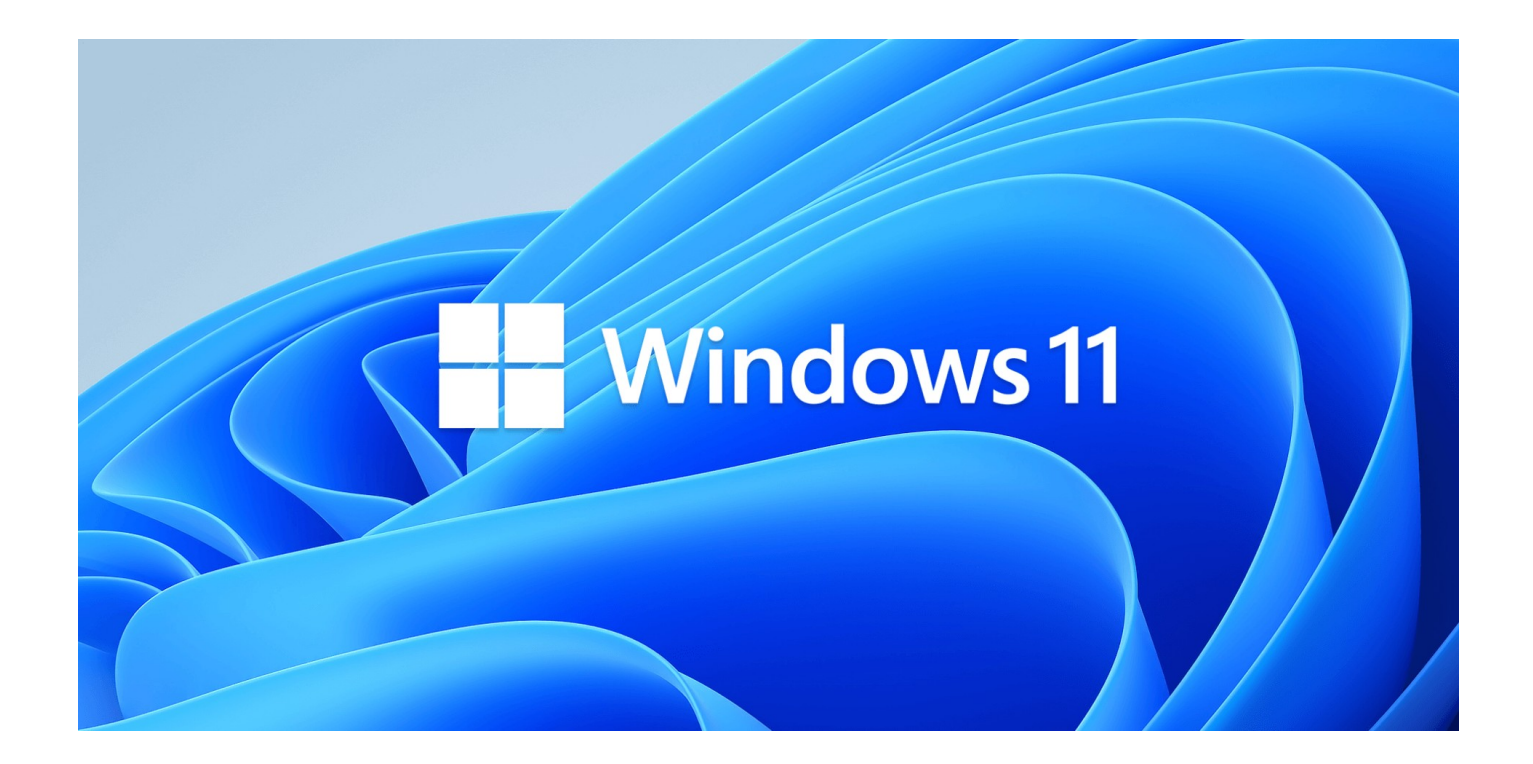

Six years since the release of Windows 10, Microsoft has recently announced the release of a new version update for its Operating System (OS).

With the new Windows 11 update, a lot of features have been spruced up, polished, and improved to better cater to your productive and creative needs.

Along with this major update are some big changes and PC requirements and that is why it has created the question:

# **New Windows 11 Operating system : Everything You Need to Know**

Windows 11 is now officially available for download worldwide. Microsoft has released it as a free upgrade, which means you do not need to pay to upgrade your computer to Windows 11.

It is available for free download for all eligible Windows 10 computer systems and will also be served pre-loaded on the new PCs from the companies like Lenovo, HP, Dell, Acer, Asus, etc.

# **What changes will the Windows 11 update bring?**

One of Microsoft's main goals with the new version update is to help increase your productivity and help you develop a smoother workflow — which is exactly what you will immediately appreciate with the changes you will see in Windows 11.

There are a whole bunch of features that Microsoft has added, refined, and removed to make sure that your user experience is both familiar and intuitive for work or play.

The new Windows 11 user interface (UI) design was improved to look simple yet modern to make sure that you can focus more on your work. Also, Microsoft simplified the UI so the OS stays out of the way while you are working.

**Windows 11 comes with a completely new design and interface. Right from the Start Menu to the Taskbar, everything has changed.** 

**This Windows 11 Tutorial is meant for Beginners and will show you how to use Windows 11 on your PC so as to get the best out of the OS.** 

**We will cover the following subjects :**

- **1 How to sign in to your Windows 11 PC**
- **2 Desktop and Start Menu**
- **3 Windows File Explorer**
- **4 How to make icons look larger in File Explorer in Windows 11**
- **5 How to find your files**
- **6 How to open Notepad and MS Word**
- **7 Arrange desktop icons in Windows 11**
- **8 Change the text size in Windows 11**
- **9 How to connect your Windows 11 PC to the internet**
- **10 How to browse the internet on Windows 11 PC**
- **11 How to shut down your PC**
- **12 The Taskbar in Windows 11**

The new operating system comes with a completely new and fresh interface, new apps and features, and some functionality changes and if you are a beginner or if you have just bought a new PC with pre-loaded Windows 11. Today, in this presentation, we will be sharing everything you need to know about Windows 11.

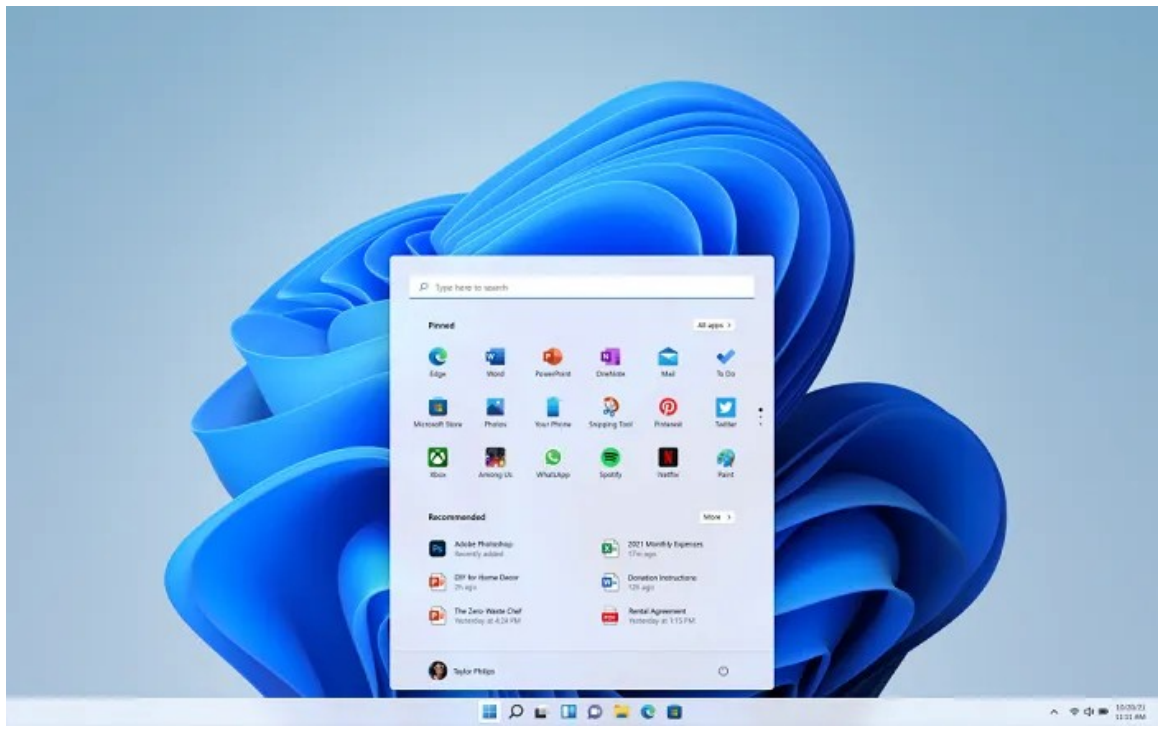

Here are some of the features in Windows 11:

#### Window Management

Windows 11 has a new window management feature that helps you snap your windows wherever you want them to be on your screen to assist you in organizing your windows and apps.

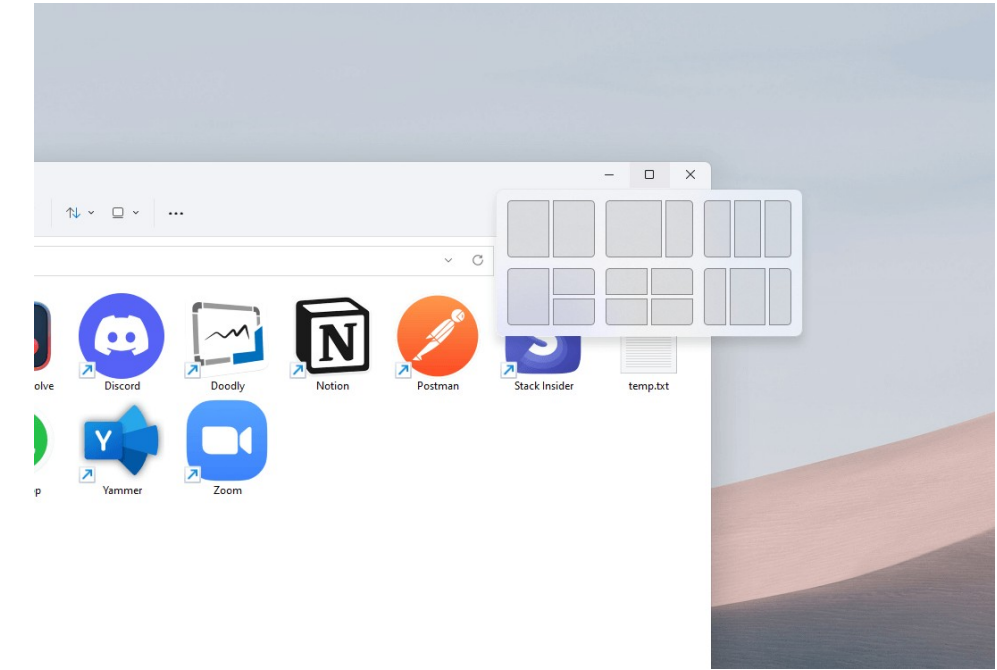

# **1 – How to Sign in to your PC**

The new operating system has its all-new designs and themes. When you turn your PC on, you will see the date, time, and day, unlike Windows 10.

Click it, and you will see a login screen with your PC's name and your photo.

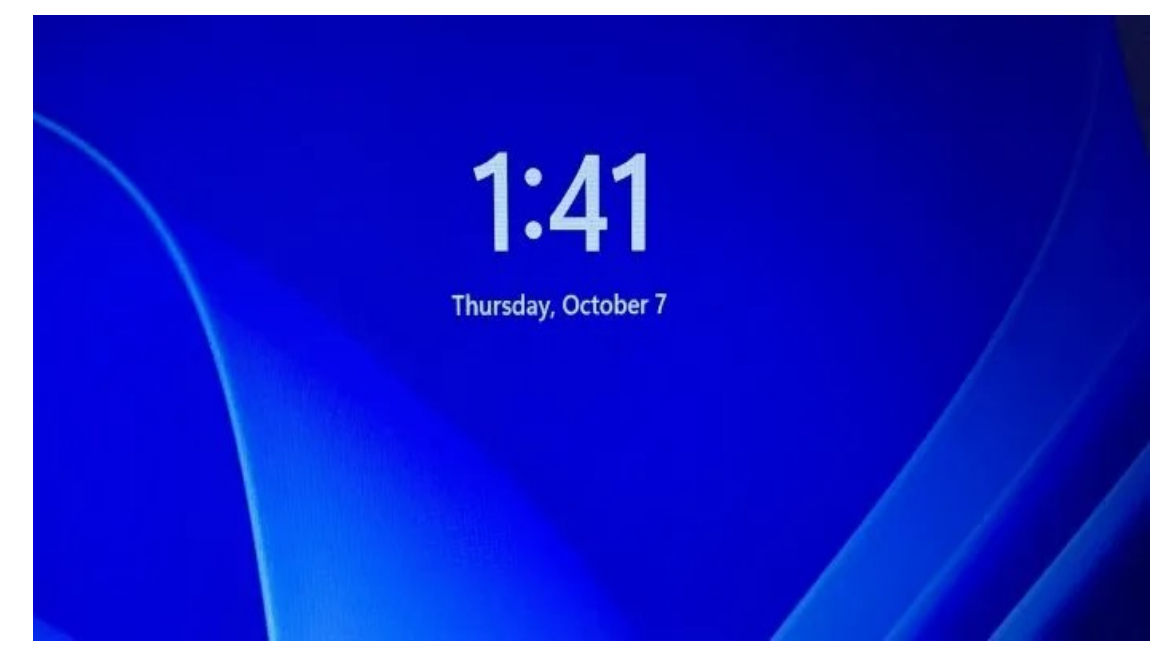

Login using the correct credentials and click on the arrow right next to it.

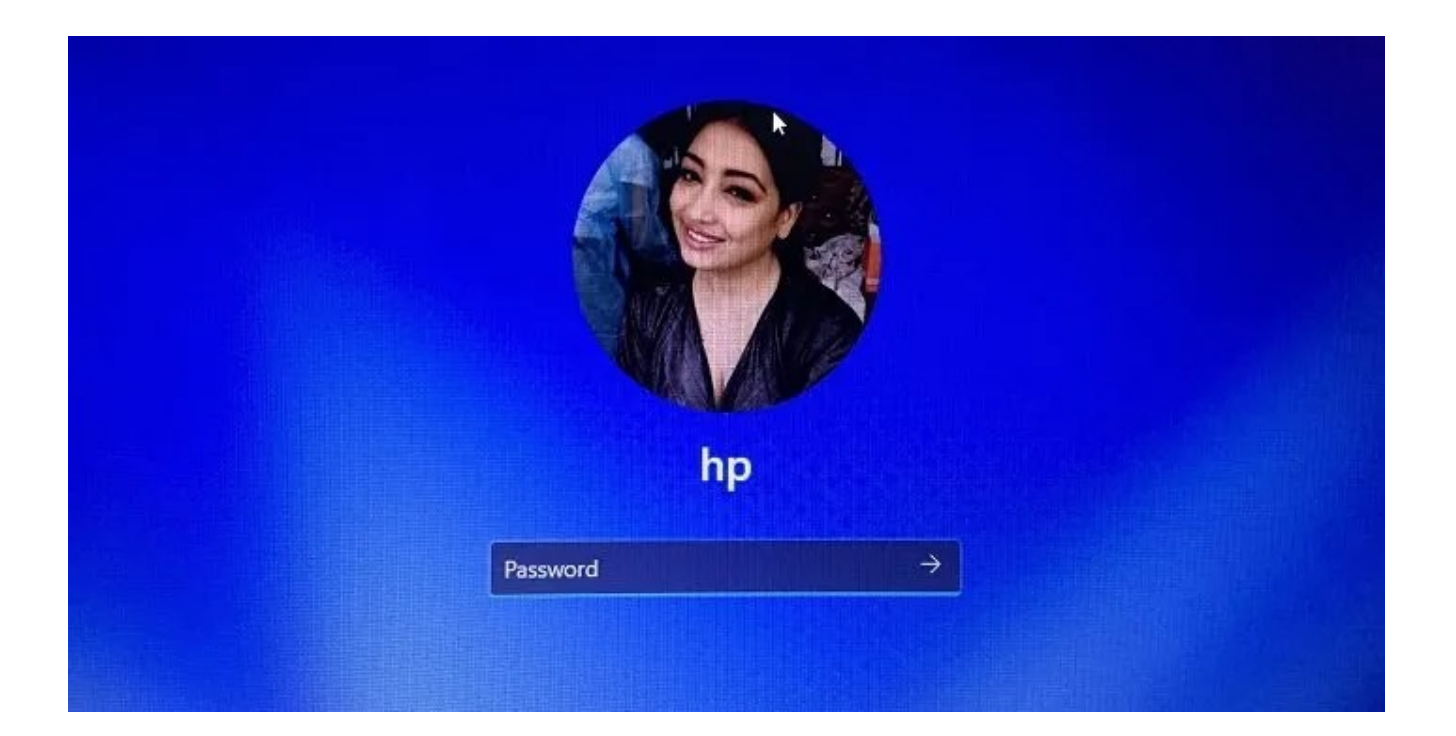

#### **2 - Desktop and Start Menu**

Once you are logged in, you will land on the Desktop.

This is where you can start exploring your PC, open various files and folder, launch apps, etc. Windows 11 has an all-new Start Menu which has the Windows 11 logo as its icon.

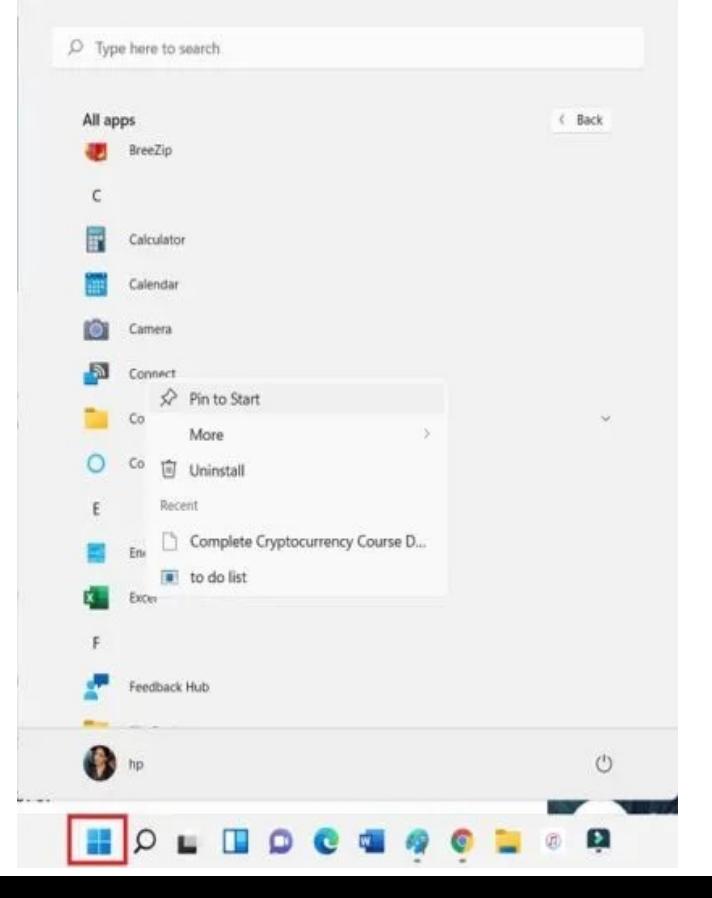

- Click on the Start Menu, and you will see all the apps and games installed on your PC.
- Click on any app you want to open and you can start using it.
- You can also pin your most frequently used apps to the Start Menu.
- Right-click on any app and click on Pin to Start.

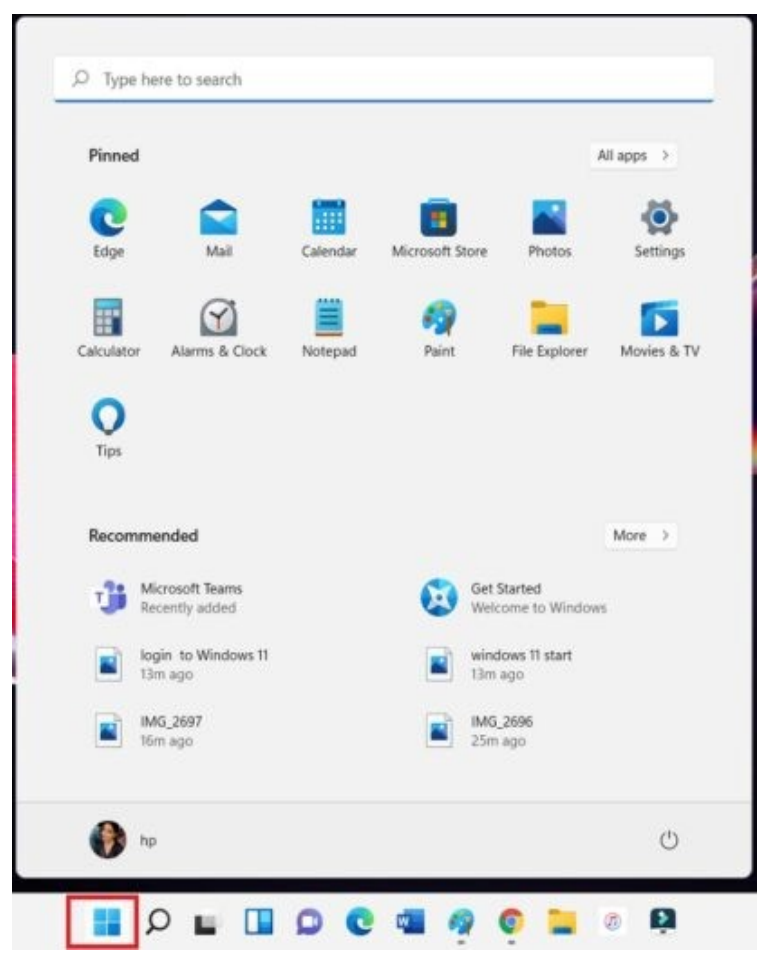

#### ● **3 - Windows File Explorer**

- Initially known as Windows Explorer and now File Explorer is a file manager application that includes all your files and folders.
- You can open the File Explorer either by clicking on the icon below or by pressing Win+E on your PC.

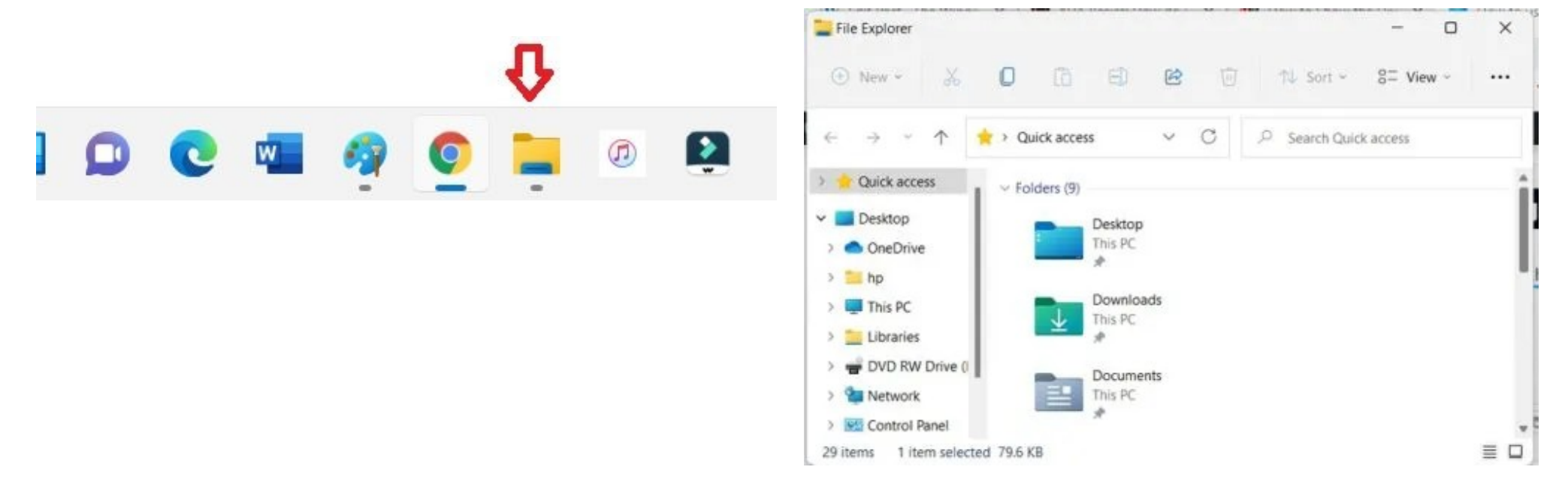

#### **4 - How to make icons look larger in File Explorer in Windows 11**

- You can view the files and folders in the form of a grid or a list, you can sort them as per their names, size, type, date, and more.
- Also, you can change the size of the icons from small to medium, large, and extra-large

icons as per your convenience.

●

●

●

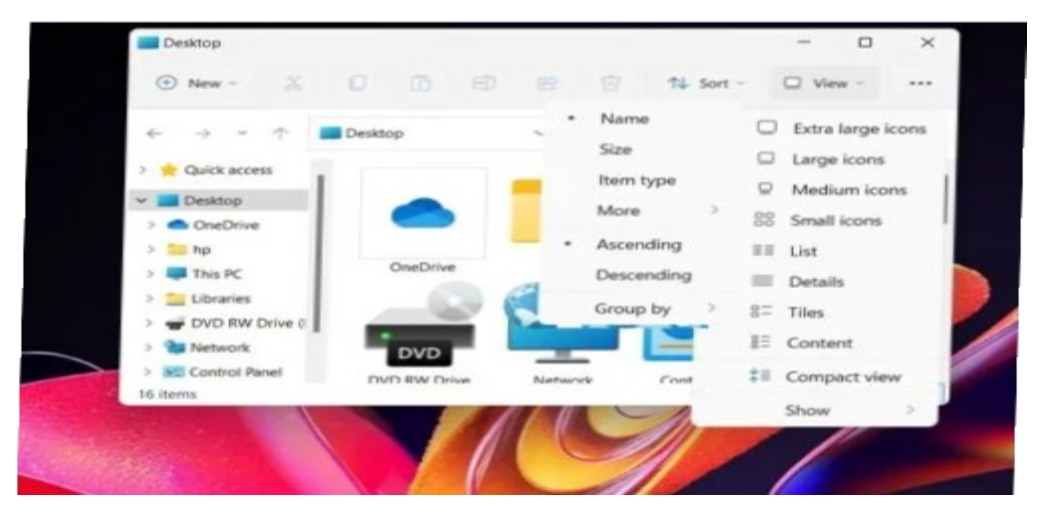

Click on the View tab in the main menu ribbon and select the options you want. To sort out the files and folders, click on the Sort tab in the menu ribbon and select your options.

**5 - How to find your files**

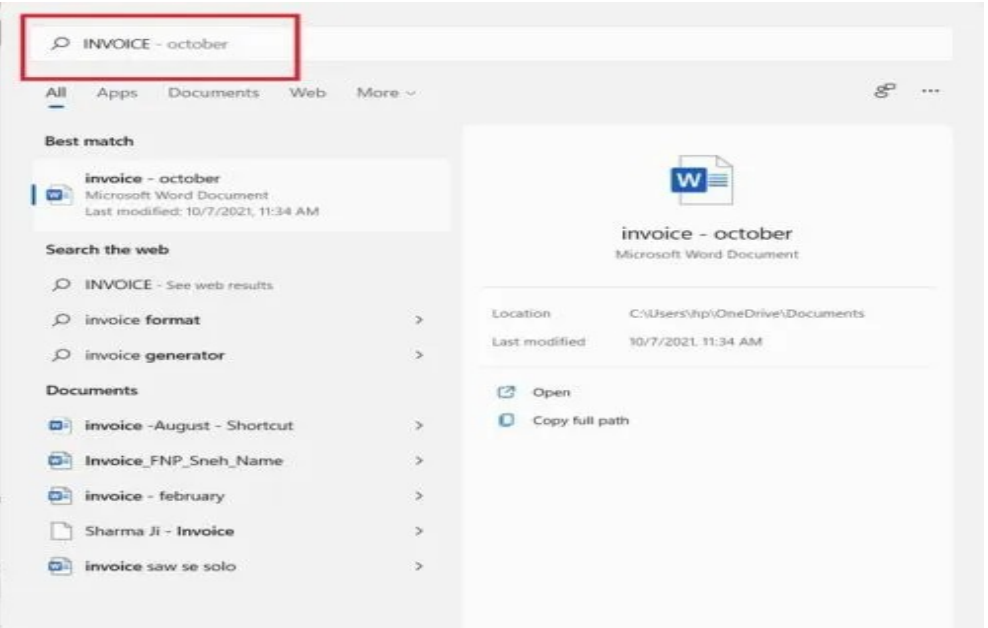

If you are looking for any specific file or folder on your PC, you can use the Windows Search Bar. You do not need to search your entire computer manually to find that file. Click on the Search icon in the taskbar and type in the keywords to find your file. Within a fraction of seconds, the system will give you the best match to your keywords.

**6 - How to open Word or Notepad Documents**

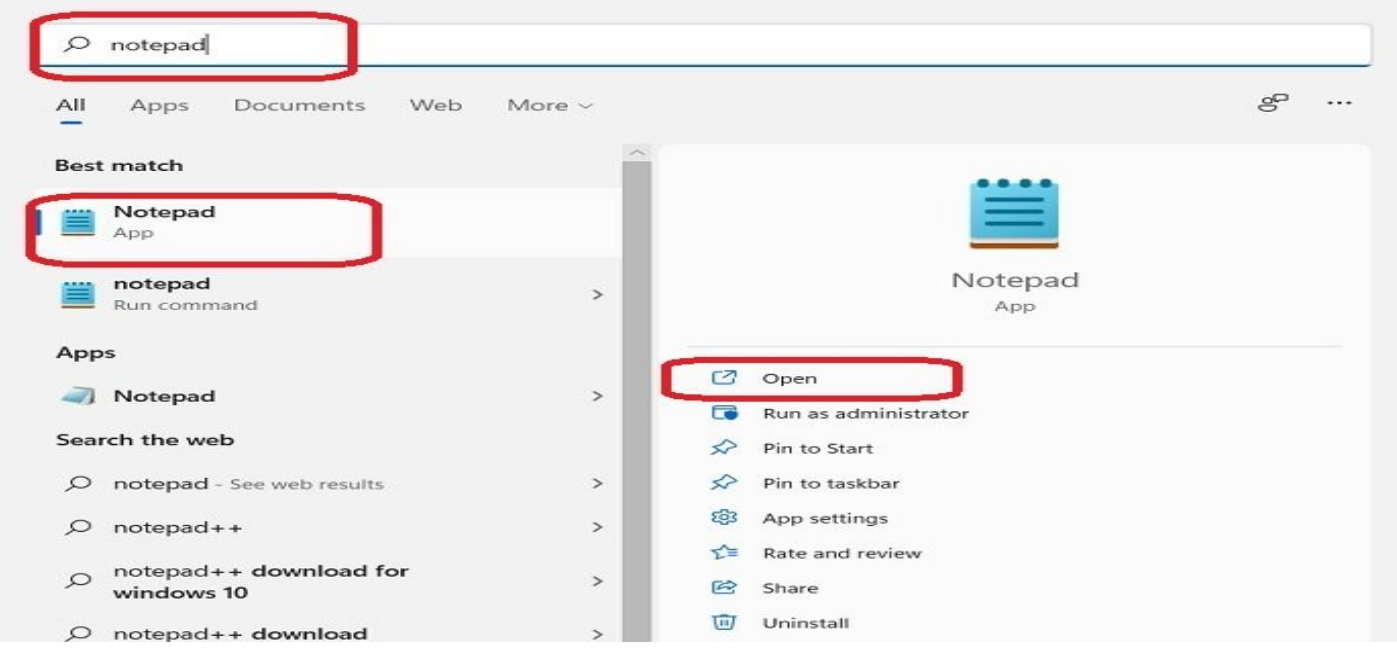

- Again, you can use the Windows Search bar to open the apps like Notepad or MS Word rather than searching for them on your PC manually.
- Click on the Search icon and type in Notepad. The system search will show you the app within no time.
- Click on Open to run the application on your PC.
- Similarly, when you want to open MS Word, type in Word in the search box.

• Search in Start menu for NotePad

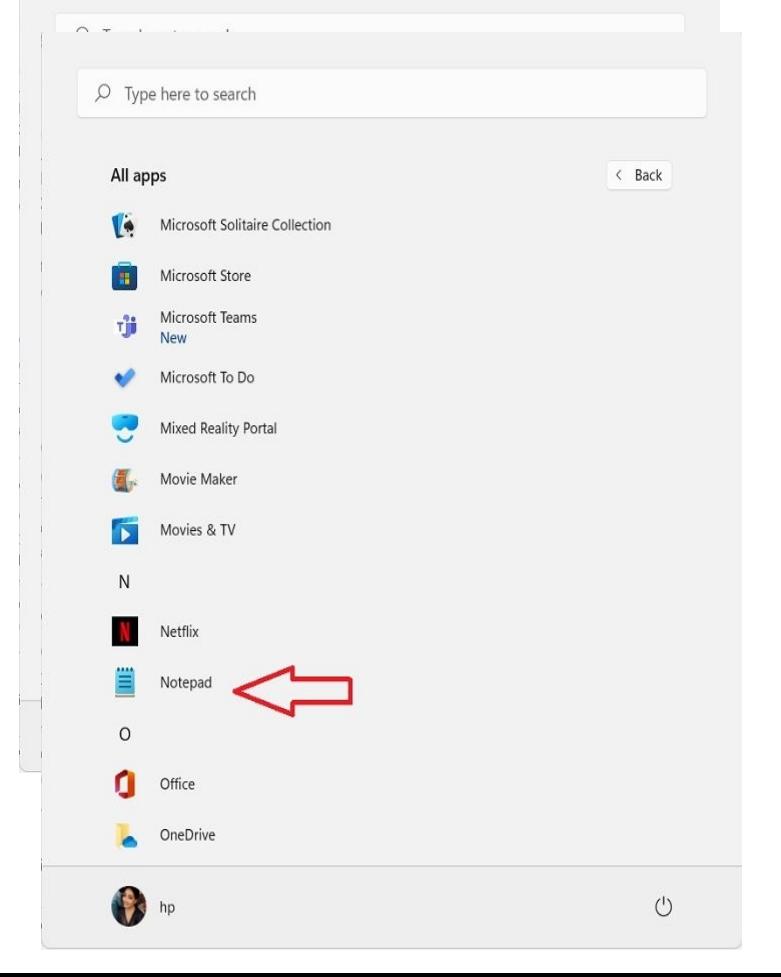

Alternatively, you can also open the Windows Start menu from the Windows 11 icon in the taskbar, scroll down to the letter N and click on Notepad to open it.

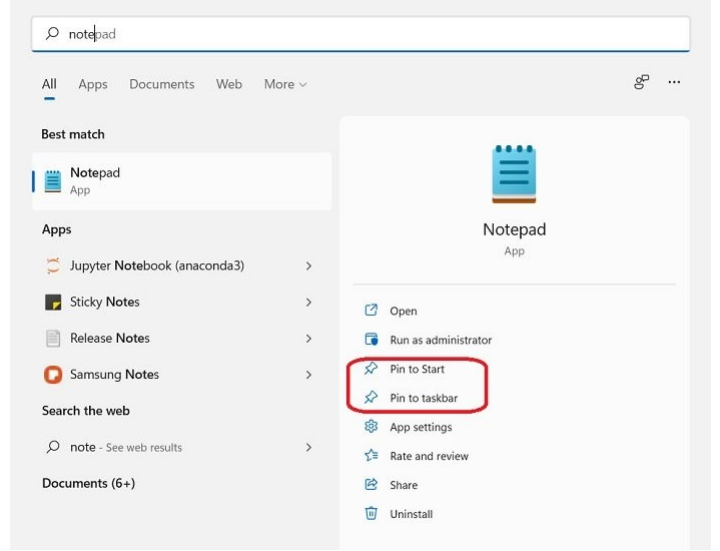

●

• If you need to use Notepad or Word too often, it is suggested to pin them to the Taskbar or to the Start Menu. This will give you quick access to both apps.

# **New Windows 11 OS Update: Everything You Need to Know 7 -Arrange Desktop Icons in Windows 11**

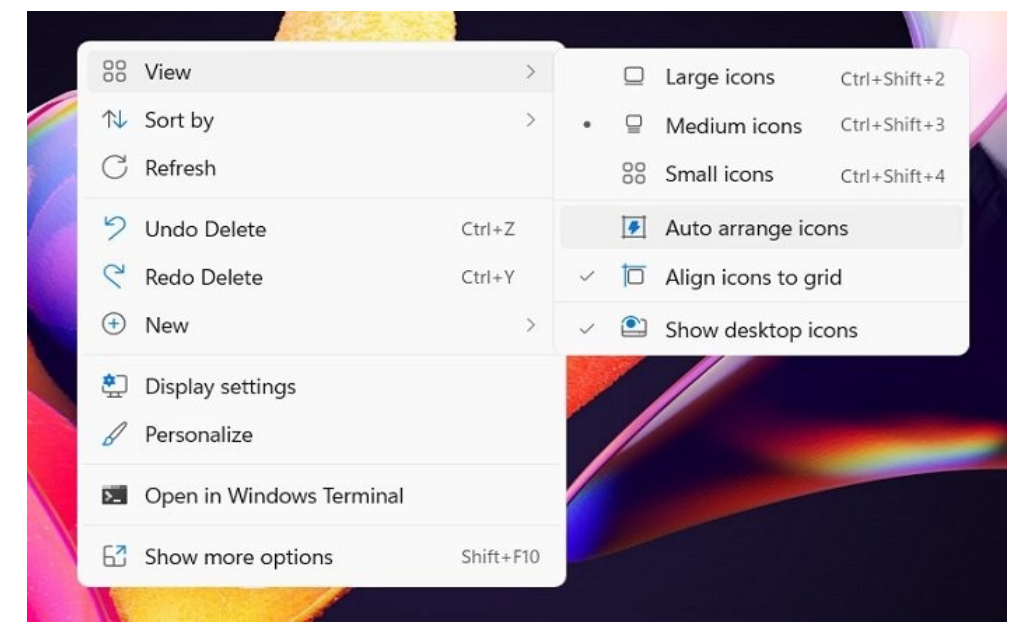

If you find the desktop icons too small, you can always adjust their size. Right-click anywhere on the Desktop->View-> and select your option from the context menu.

You can make the icons look, medium, large or extra-large at your own convenience. You can also arrange the icons in a grid or set them to auto arrange.

Furthermore, you can remove the icons from the desktop if you want by unchecking the 'Show the desktop icons' option from the context menu.

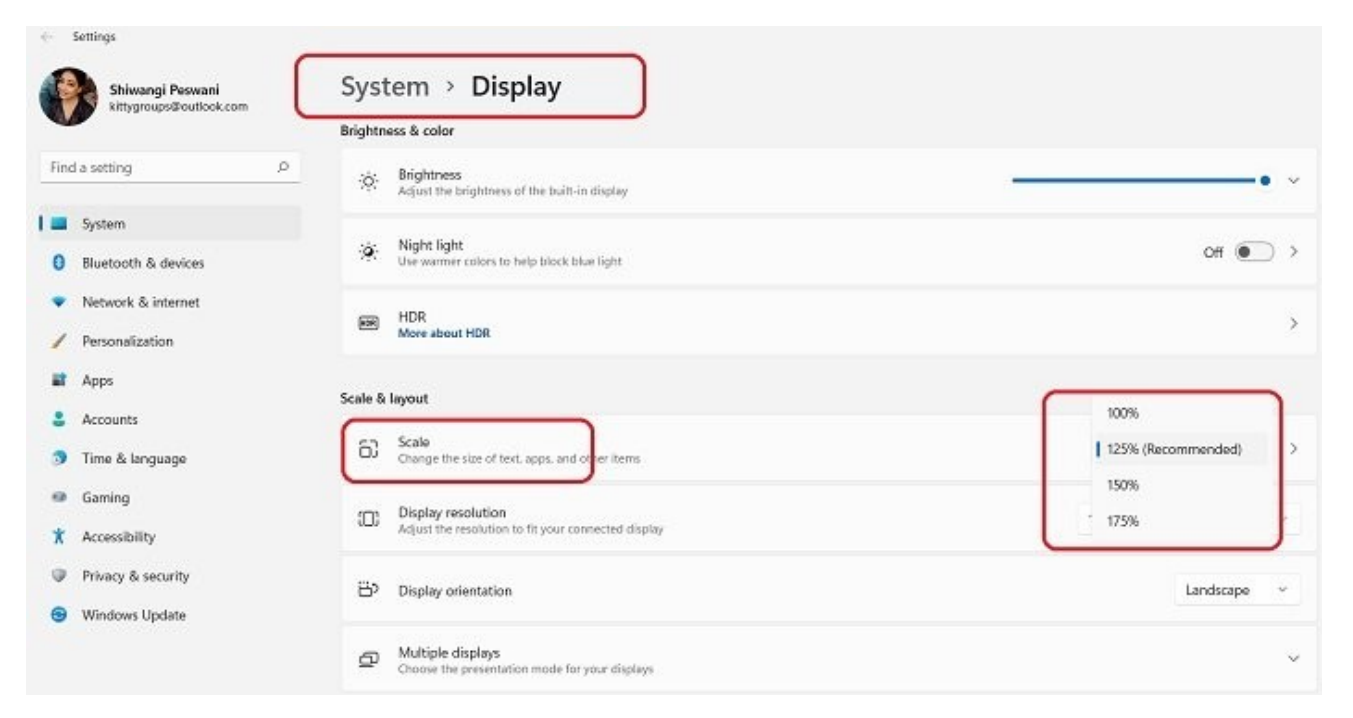

If you find the text too small in your system and in the apps, you can change that too. Right-click anywhere on the Desktop and click on Display Settings from the context menu. This will take you to the System Display Settings page.

• Under the Scale & Layout tab, go to the Scale tab and increase the text font size to your convenience. From here, you can also make other adjustments in your Display Settings.

**9 - How to connect the internet to your Windows 11 PC**

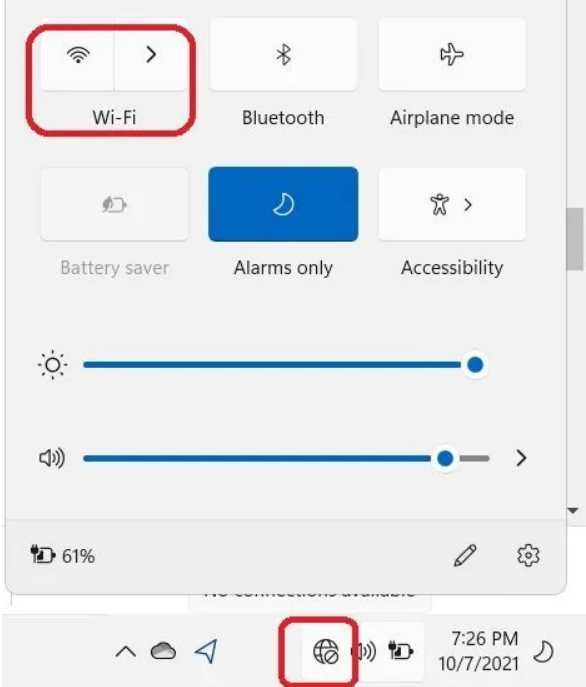

To work on your PC, you need to connect it to the internet. While this is a very simple thing to do, beginners who are using a Windows 11 device for the first time, might still need some help.

To set up an internet connection on your Windows 11 PC, go to the extreme right corner of your taskbar, you will see the System Tray with three icons- an icon of the globe, an icon for volume, and a battery icon.

Click on the System Tray and you will see the Wi-Fi network option, Bluetooth option, and other settings like Airplane Mode, Alarm, etc.

Click on the Wi-Fi button and connect to the available Wi-Fi network. You may need the password to connect.

**10 - How to browse the internet on Windows 11**

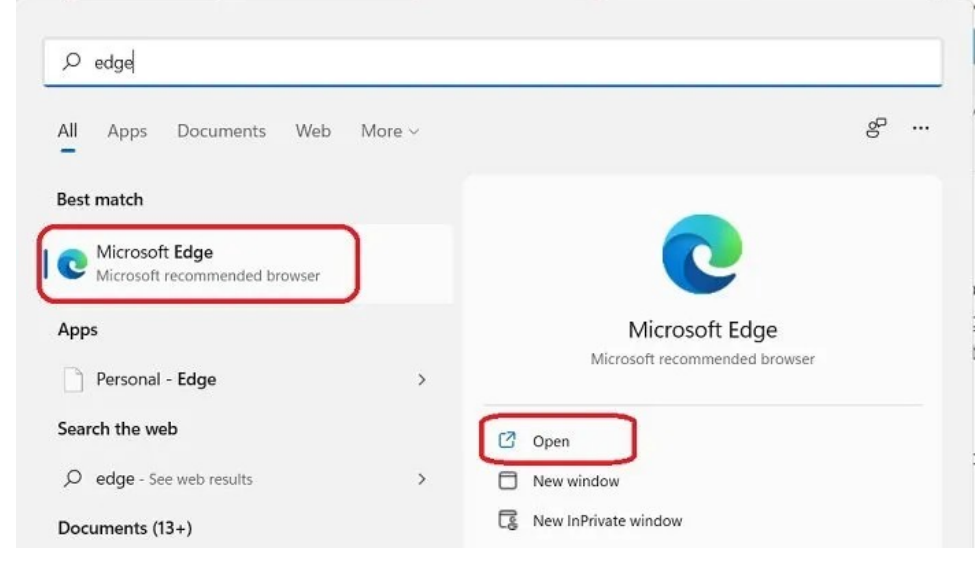

Now when you are connected to the internet, you obviously would want to browse the internet and for that, you need a web browser. Windows 11 comes with its default web browser Microsoft Edge, which you can easily find in the Start menu.

Launch the Start Menu and type Edge in the search bar, open Microsoft Edge and you can start browsing the internet.

# **New Windows 11 OS Update: Everything You Need to Know 11- How to shut down your Windows 11 PC**

Never shut down your PC directly by pressing the Power button.

There are quite a few ways to shut down the PC but here I am covering the two best and simplest methods only. To shut down your PC, launch the Start Menu and you will see a Power button on the bottom right corner.

Click on that button and you will get the options to Sleep, Shut down or Restart your PC.

Alternatively, you can use the keyboard shortcut Alt+F4 to shut down your PC.

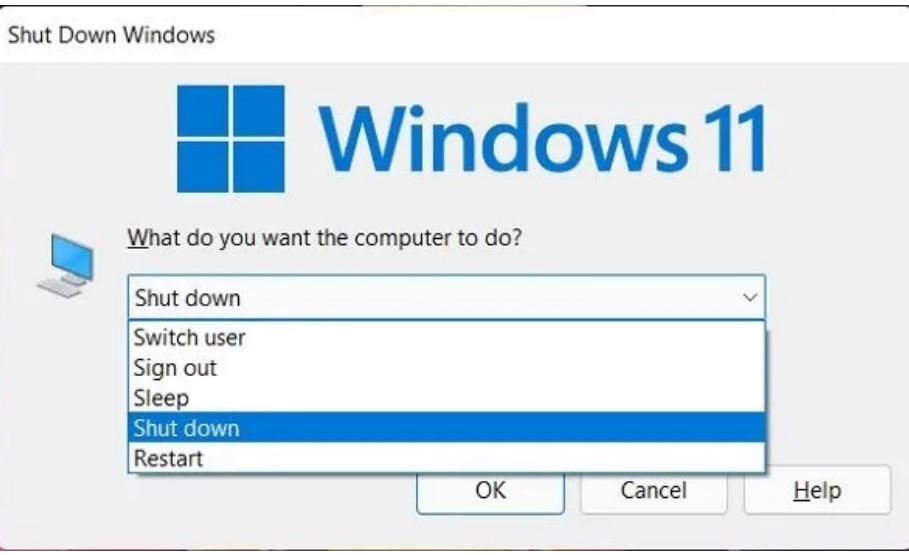

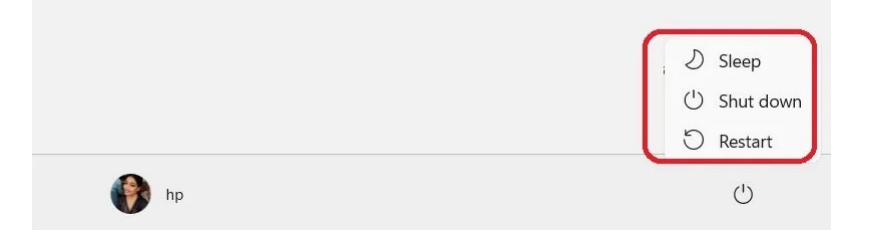

**12 - The Taskbar in Windows 11**

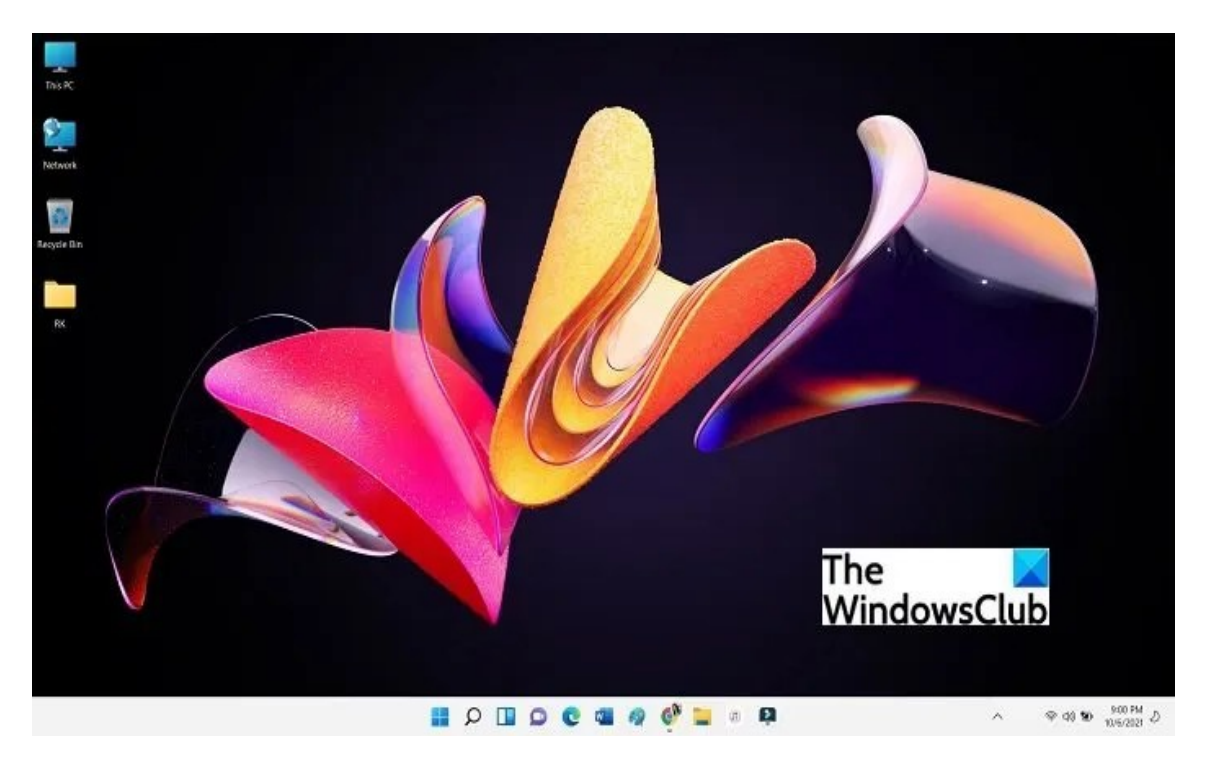

The first thing we noticed in the new Windows 11 OS was the taskbar. The context menu in Taskbar is gone. All the icons which were previously placed on the extreme left are now in the center of your taskbar. However, you can change this setting and add a few icons on the left side of your taskbar. Press Win+I to open Settings > Personalization > Taskbar.

# When will Windows 11 be released?

Microsoft released an Insider Preview build for those who are part of the Windows Insider Program. The public beta is scheduled for July. The official release is scheduled sometime in the Autumn of 2021 with hints that suggest it could arrive around October.

## **How much does the upgrade to Windows 11 cost?**

Updating your eligible Windows 10 to Windows 11 is absolutely free! But first, you need to make sure that your device's compatibility is within the minimum specifications before updating to avoid any problems.

Along with the announcement of Windows 11, Microsoft has also guaranteed that if you purchase any PC, with Windows as its OS, after the announcement will surely pass the minimum system and hardware requirement.

Meaning, new units are compatible with the new Windows 11. So if you are thinking of getting a new Windows device you can think of Windows 11 as a freebie that comes with the purchase.

#### What minimum specifications are needed for Windows 11?

You can check if your device meets the minimum specifications by comparing your device's specifications to the one provided by Microsoft on their website.

A downloadable PC Health Check app was provided by Microsoft to check your PC's compatibility with the new update but was removed due to some feedback. However, Microsoft will release a more up-to-date version of the compatibility checker once further testing has been done.

Nevertheless, Microsoft has published the minimum specifications for the update but they are subject to change since development is still going on and as we get closer to the official release date.

# **Compatibility**

Most accessories and associated drivers that work with Windows 10 are expected to work with Windows 11. Check with your accessory manufacturer for specific details.

Windows 11 preserves the application compatibility promise made with Windows 10, and does not require changes to existing support processes or tooling to sustain the currency of applications and devices.

Microsoft 365 customers can continue to use programs such as App Assure and FastTrack to support IT efforts to adopt and maintain Windows 11.